<span id="page-0-0"></span>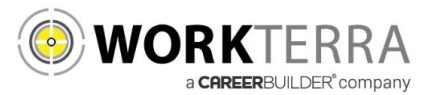

# **Employee Self Service for City of Chico**

- [New Hire and Open Enrollment](#page-0-0) pages 2-6
- [Year-round Access and Qualifying Events](#page-4-0) page 7

Workterra is a tool which allows you to directly access and update your employee information via the Internet. Using Workterra employee self service, you can review and/or update your demographic, dependents, and benefit elections.

- You can access Workterra from any computer with an internet connection
- Our secure (https) site uses the latest technology to ensure that the information entered is secure and adheres to industry security standards.

### Logging In

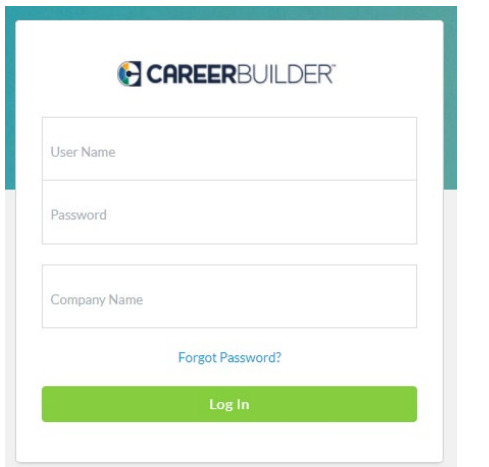

- 1. Launch an Internet browser such as Internet Explorer.
- 2. Navigate to [https://workterra.net](https://workterra.net/)
- 3. Enter the information below and click **Login**

**User name:** [First 4 of Last name, First Letter of First name, last 4 of SSN] (Example: [John Smith – 5454 – SmiJ5454]

**Password:** [Employee ID] (Example: [123456]

**Company:** City of Chico

## Employee Usage Agreement and Legal Agreement

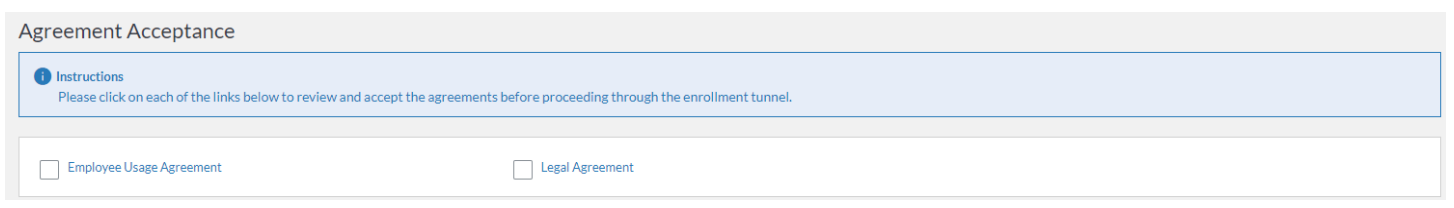

Please read and accept the Employee Usage Agreement and Legal Agreement

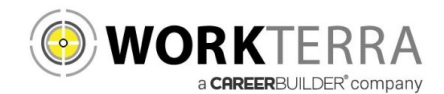

**Disabled Child** Yes

#### Please Read your Welcome Page Information and select **Continue**

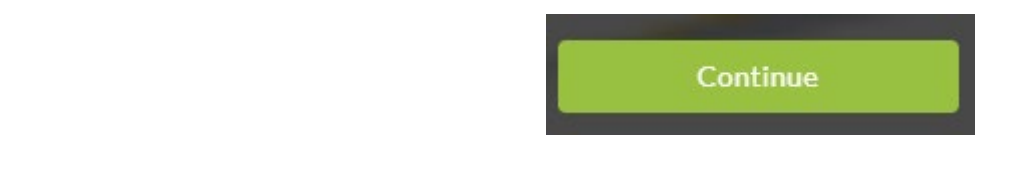

### Change Password

Please provide your security questions and answers as well as update your password. When finished select **Save & Continue.** 

Please note your password must be:

- Password must be a minimum of 8 characters.
- Password must contain at least one numeric digit.
- Password must contain at least one special character.
- Password must contain at least one UPPERCASE letter.

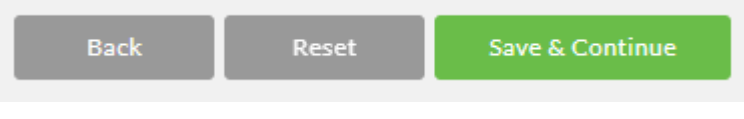

### Demographics & Dependents

You will have an opportunity to review, add, or update your spouse, domestic partner or child information, as well as, your emergency contact Information on the next few pages.

Please note: Grayed out fields are considered "review only" fields. Please contact your HR administrator if any changes are needed to these fields.

Please ensure that all dependents that you would like to cover across any benefit (Medical, Dental, Spouse Life, Child Life, etc…) are entered within these pages.

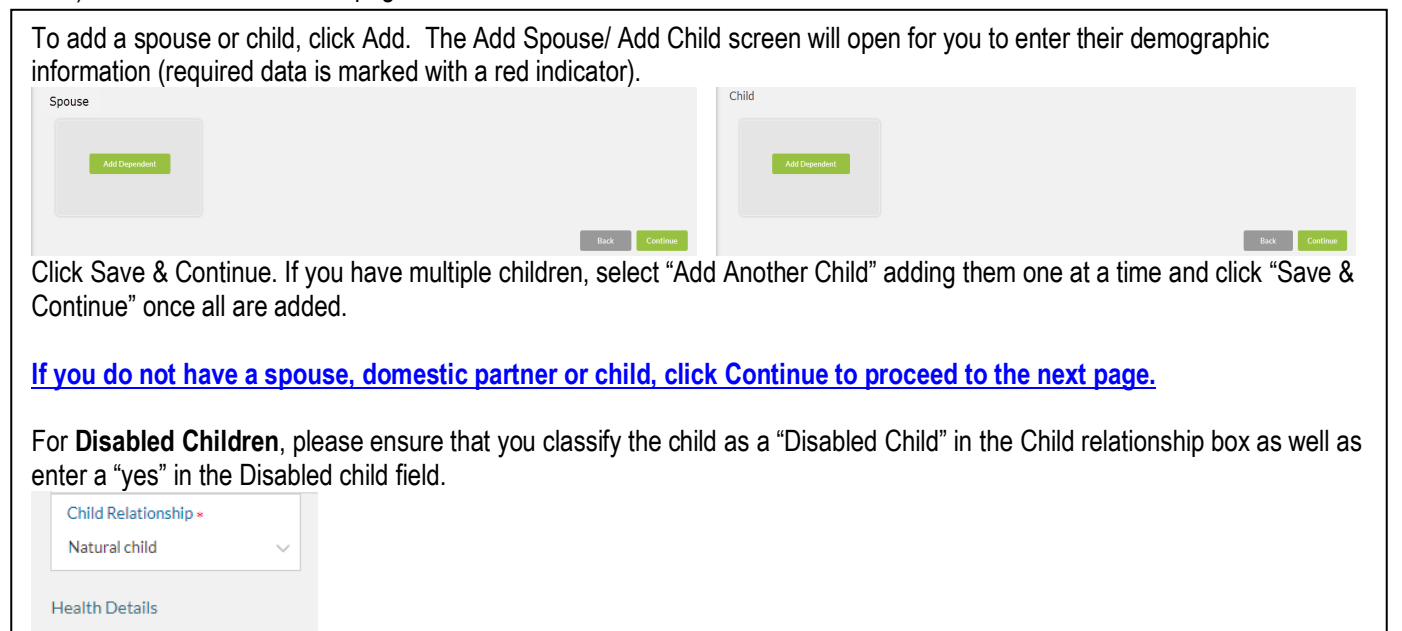

WORKTERRA a CAREERBUILDER<sup>®</sup> company

Follow the steps below to enroll in your benefit plans.

If you do not wish to enroll and would prefer to decline the benefit, select "Waive this benefit".

Please note that the following are available for additional information to assist you in choosing your benefits.

- Compare Plan Click the Compare Plan box under each plan to open up a side by side comparison of the plans offered to you
- Additional Tools
	- $\circ$  Learn about your Health benefits This houses links to the plan summaries
	- o Paycheck Modeling Allows you to calculate how much your benefits will cost
	- $\circ$  Forms Library This houses links to additional benefit information
- Brochure This link contains plan information

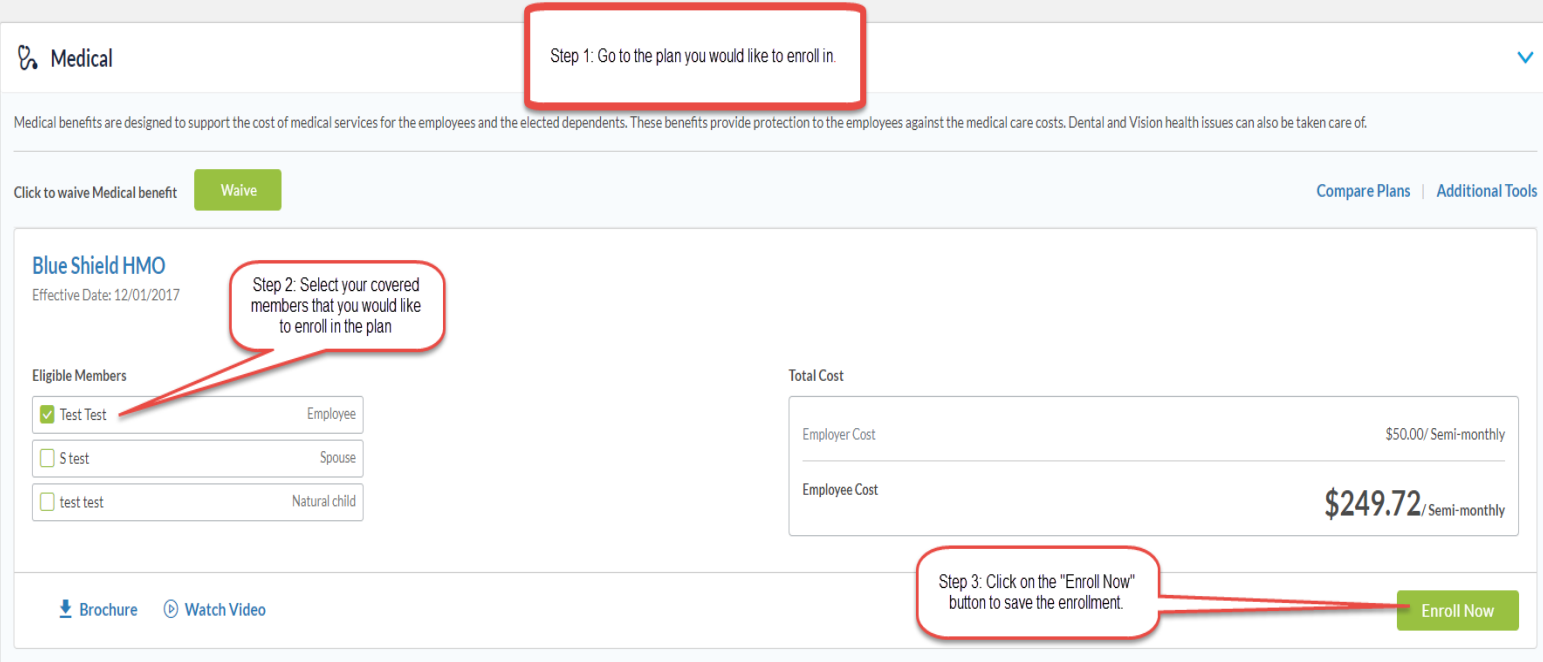

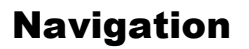

WORKTERRA a CAREERBUILDER<sup>®</sup> company

Please be sure to use only the navigational buttons provided within the tool. **Do not use your browser's back button**.

You can navigate into previous pages using these three options:

- 1. The slide out menu bar will allow you to move back to any page that you have previously visited
- 2. To revisit a plan, you may click on the benefit plan listed in the election summary
- 3. Use the back button provided by the tool

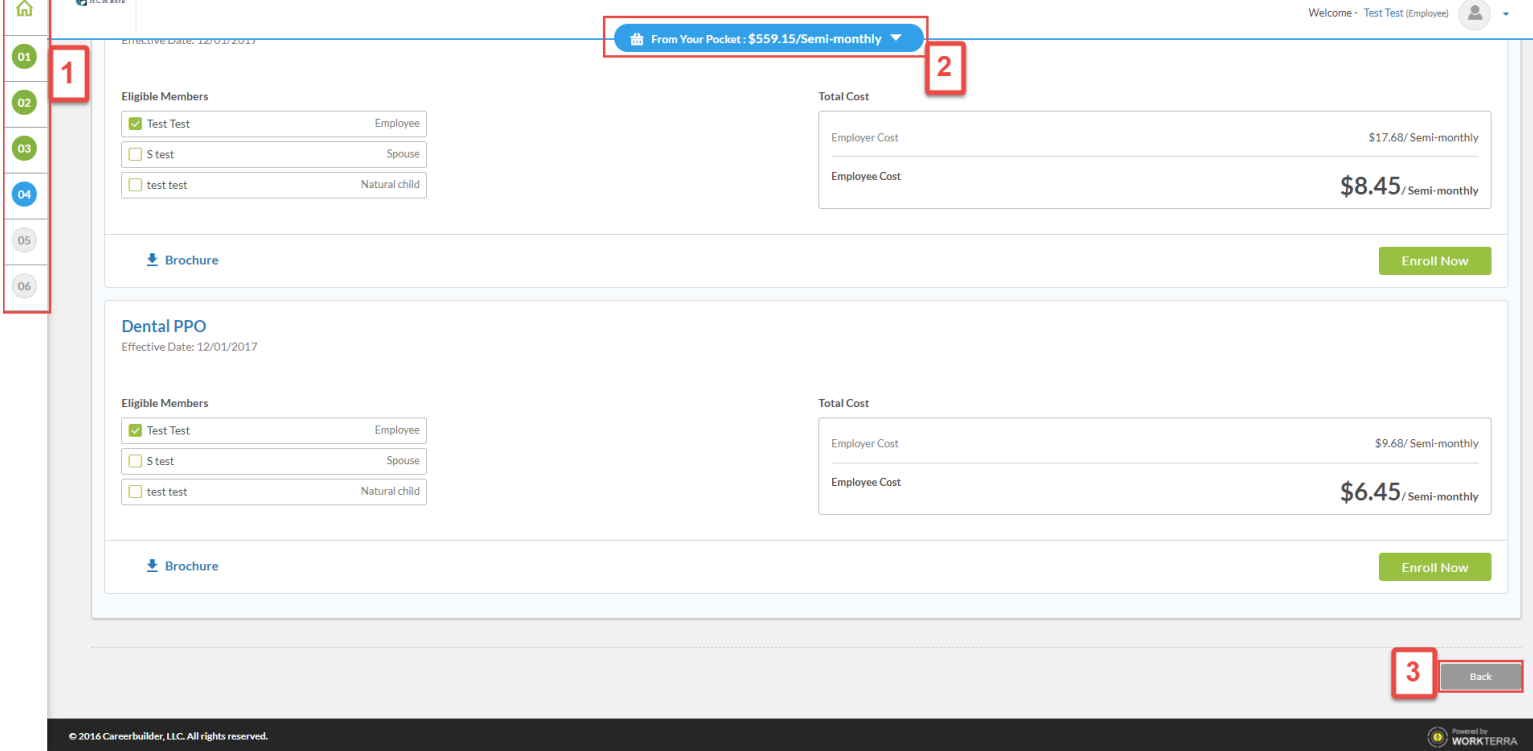

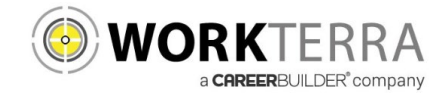

# Completing the Enrollment Process

After completing all of your plan elections you will come to the Confirmation Page. Please review all of your elections for accuracy.

Please be sure to keep a copy of the confirmation statement for your records by clicking on the PDF button to download save & print. After you have clicked on finish, you will be taken to your Employee Home Page. Your enrollment process is now complete.

<span id="page-4-0"></span>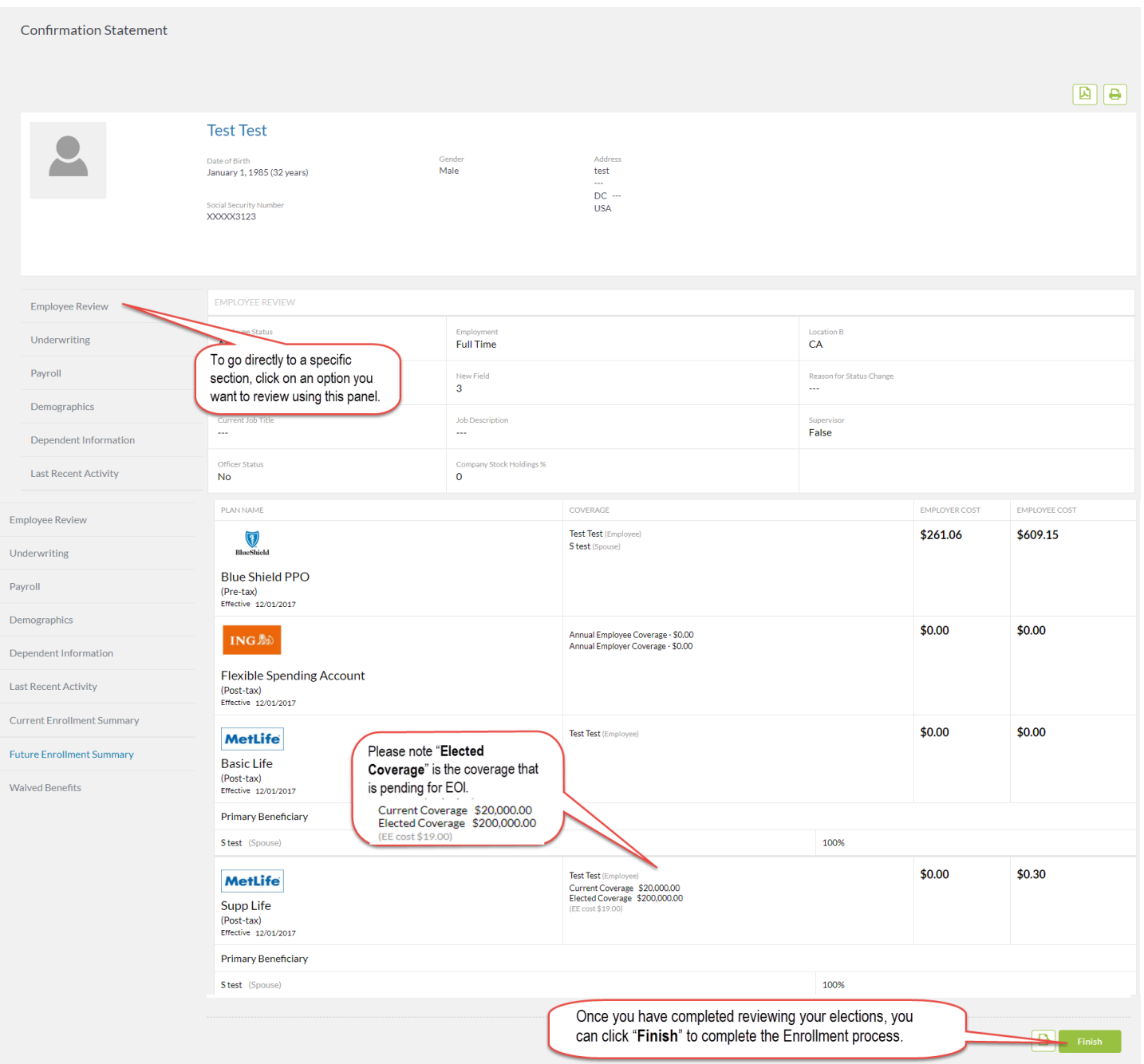